# Windows10メールアプリの設定(IMAP)

メールの設定をするためには「POP3アカウント」や「初期パスワード」等の入力が必要です。 【KCNインターネットサービス登録のご案内】をお手元にご用意ください。

## 1.Windows10の【メール】アプリを起動します。

デスクトップ左下のWindowsマークをクリックします。

メールをクリックします。

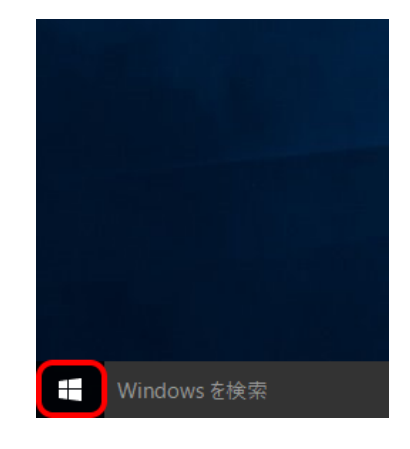

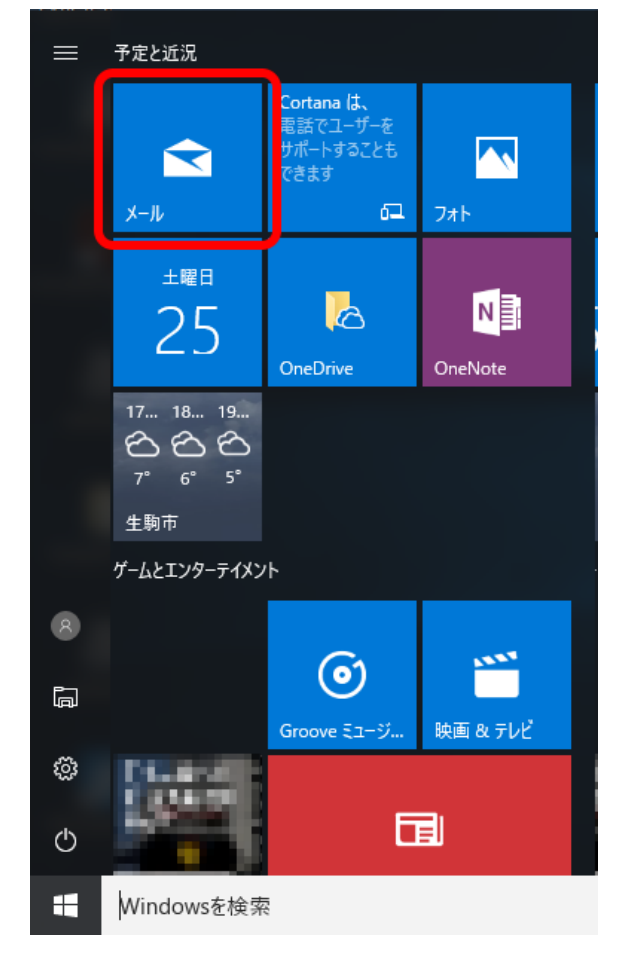

### 2.【アカウントの追加】をクリックします。

※初回起動時のみの画面です。

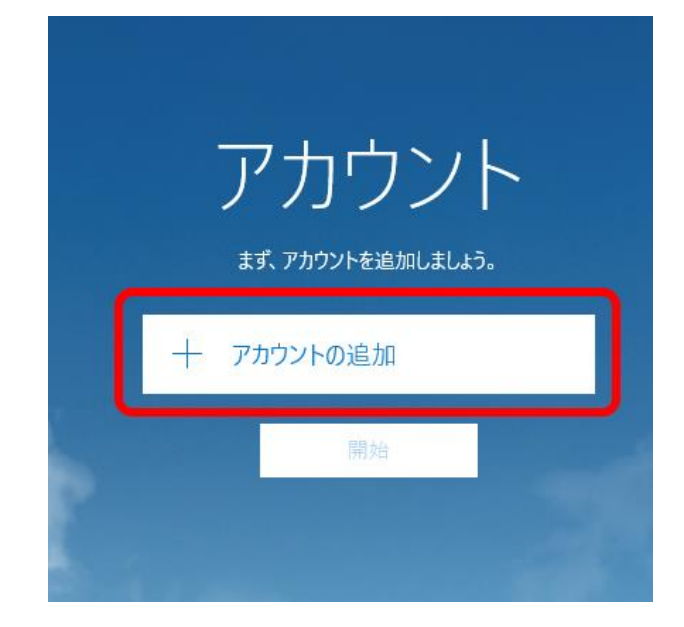

【アカウントの追加】が表示されない場合、画面左側の【アカウント】をクリックします。

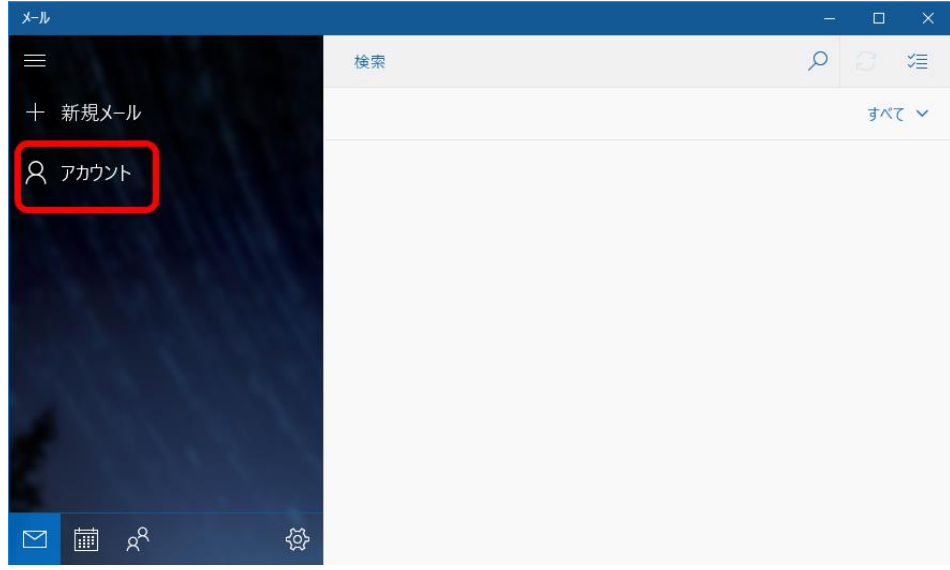

【アカウントの管理】内の【+アカウントの追加】をクリックします。

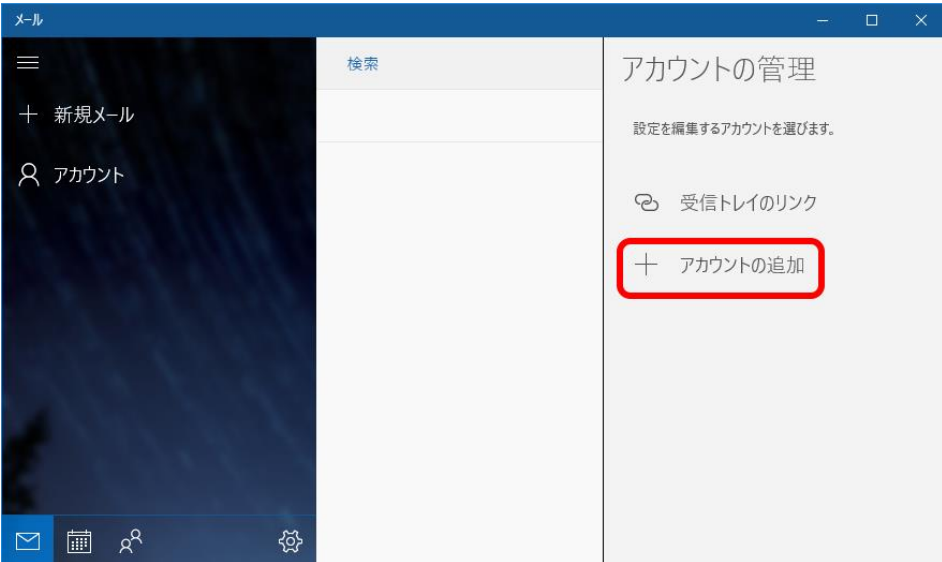

## 3.『アカウントの選択』画面が表示されます。

【詳細設定】をクリックします。

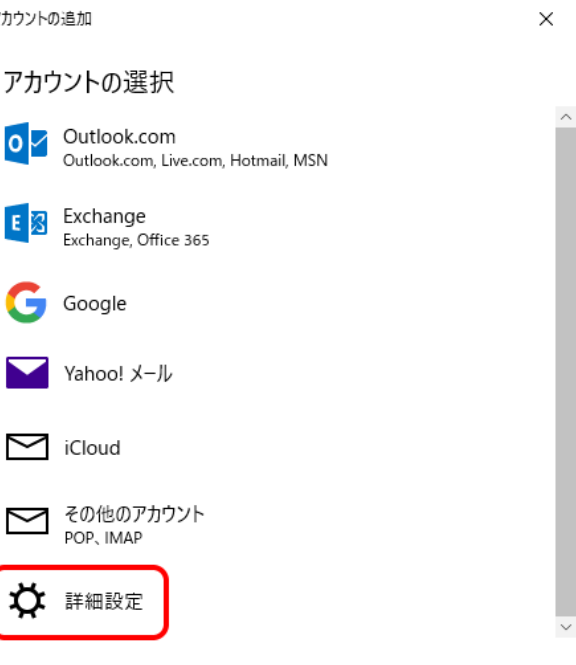

閉じる

4.【インターネットメール】をクリックします。

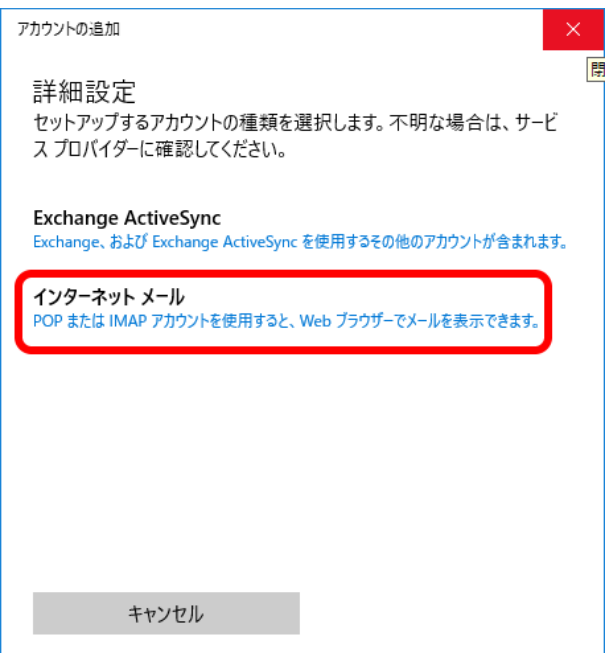

#### 5.『アカウントの追加』画面が表示されます。

以下のとおりアカウント情報を入力し、【サインイン】をクリック します。

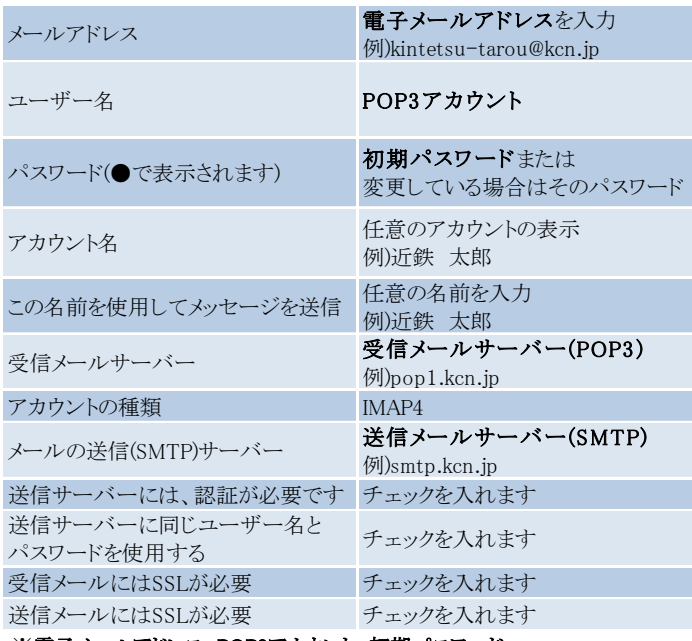

※電子メールアドレス、POP3アカウント、初期パスワード、<br>- 受信メールサーバー(POP3)、送信メールサーバー(SMTP)は 「KCN京都インターネットサービス登録のご案内」をご参照ください。 アカウントの追加

インターネット メール アカウント

メール アドレス

kintetsu-tarou@kcn.jp

ユーザー名

**XXXXXXXX** 

例: kevinc、kevinc@contoso.com、domain¥kevinc

パスワード

 $0000000$ 

アカウント名

| xxxxxxxx

この名前を使用してメッセージを送信

近鉄太郎

受信メール サーバー

pop1.kcn.jp

アカウントの種類

IMAP4

メールの送信 (SMTP) サーバー

smtp.kcn.jp

アカウントの追加

- √ 送信サーバーには、認証が必要です
- √ 送信メールに同じユーザー名とパスワードを使用する
- √ 受信メールには SSL が必要

√ 送信メールには SSL が必要

キャンセル

 $\times$ 

サインイン

 $\checkmark$ 

 $\times$ 

 $\times$ 

6. アカウント追加完了の画面が表示されます。 【完了】をクリックします。

すべて完了しました。 アカウントは正常にセットアップされました。

完了

kintetsu-tarou@kcn.jp

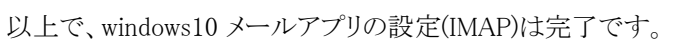